步驟一:

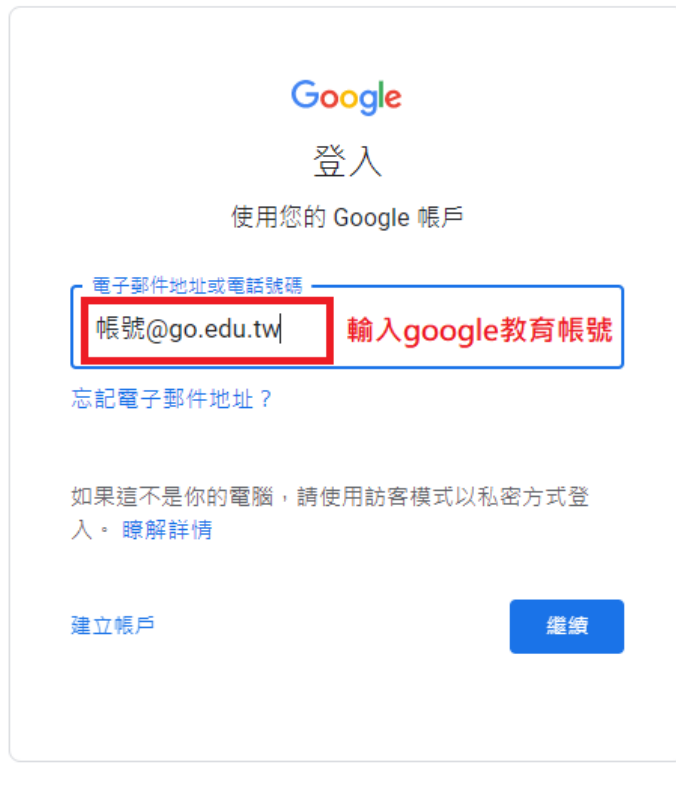

繁體中文 ▼

說明 隱私權 條款

步驟二:滑到最下面,使用縣市帳號登入

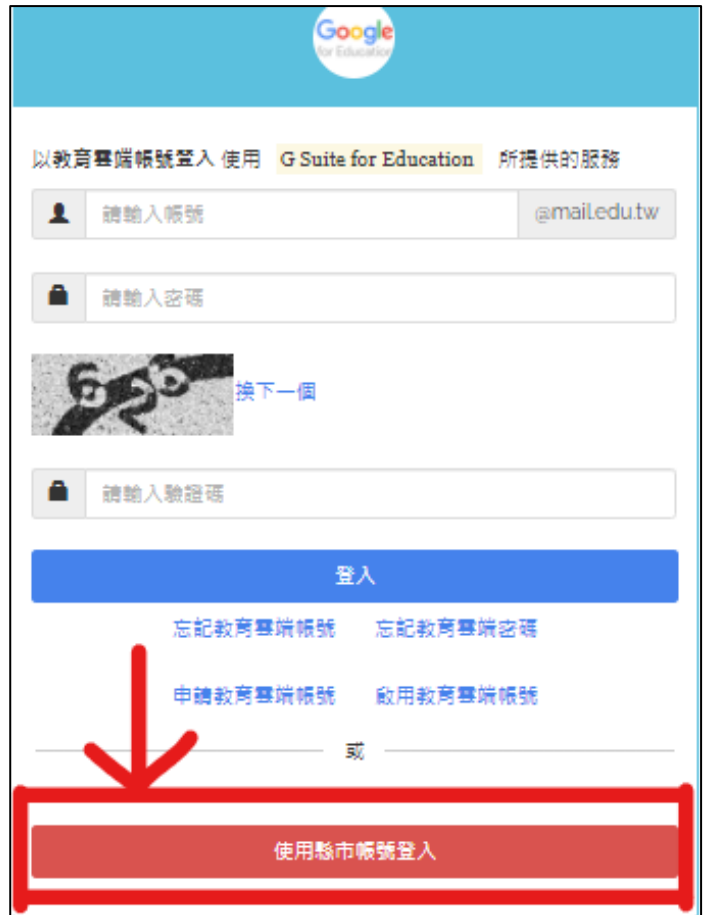

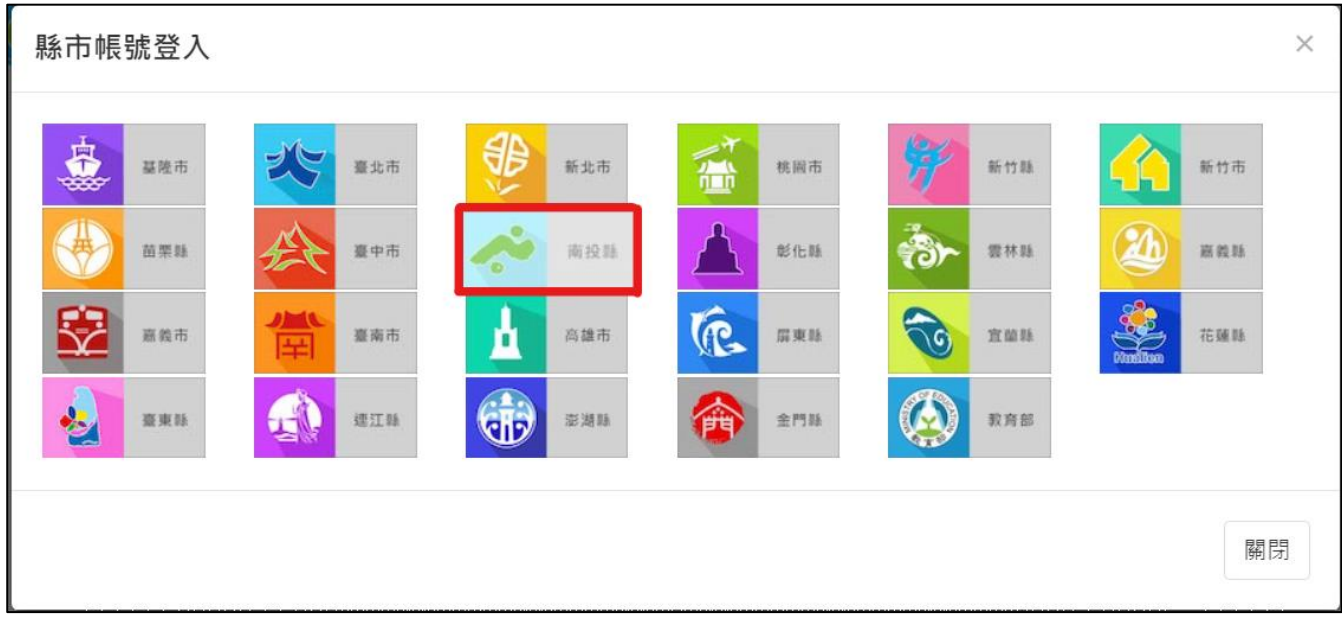

步驟四:輸入 OpenID 帳號、密碼及驗證碼後按登入(學生)

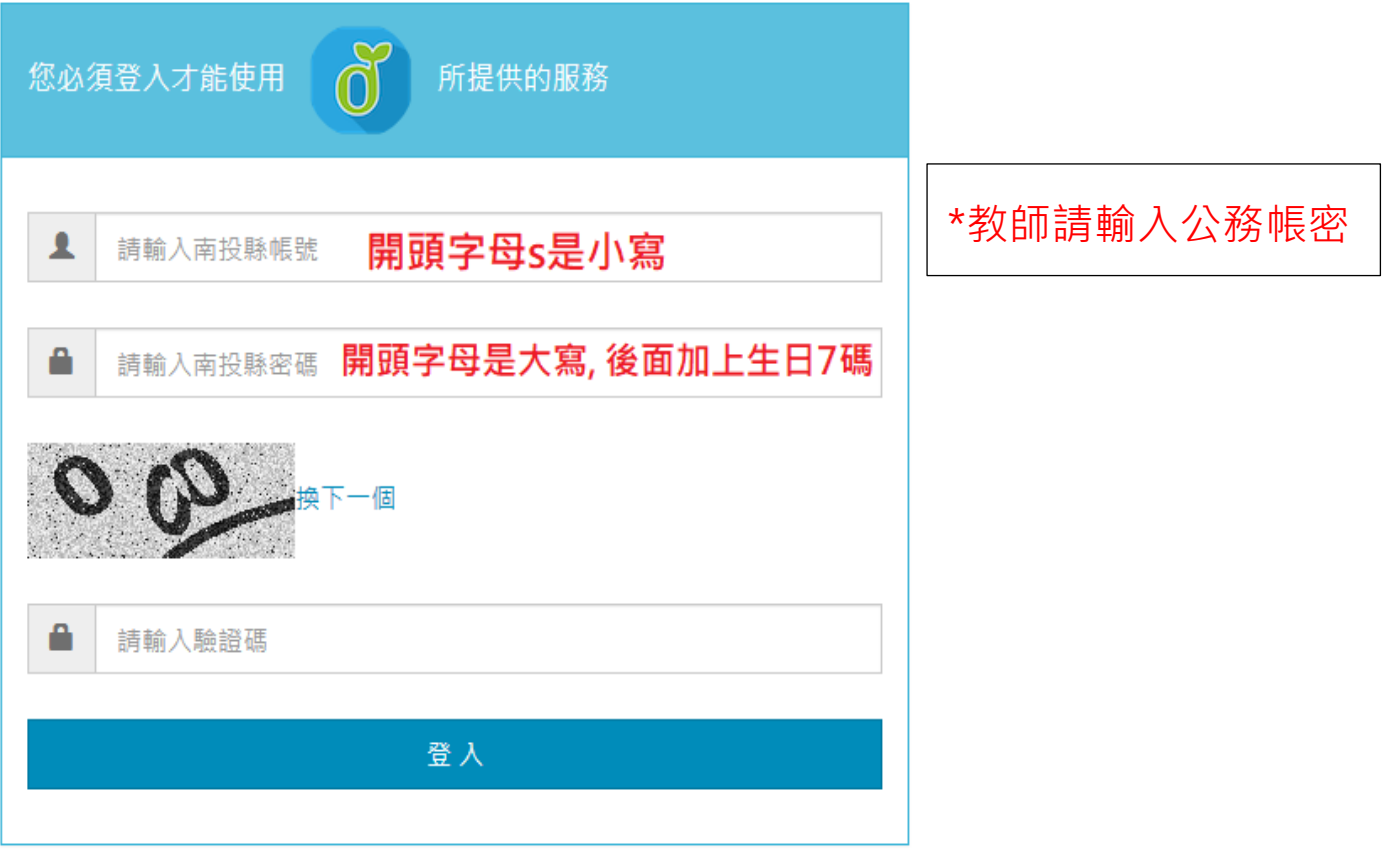

## 步驟五:按「我知道了」

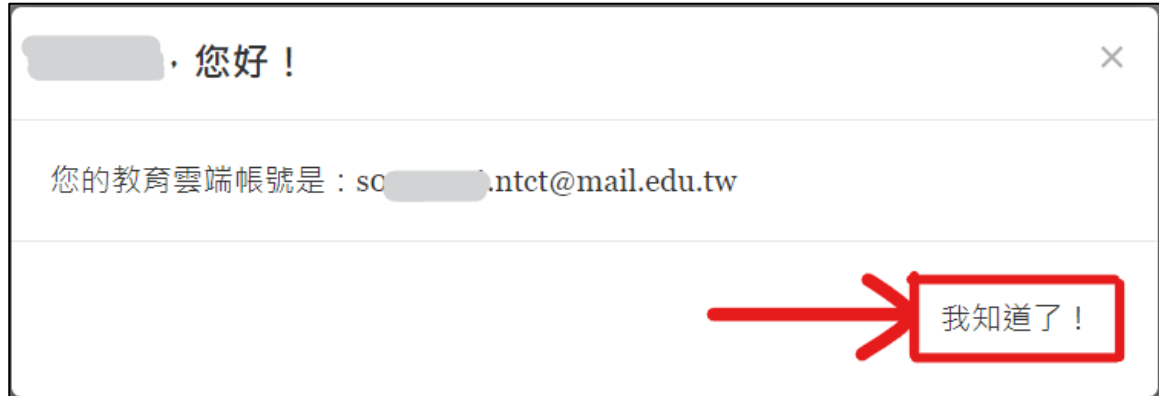

步驟六:

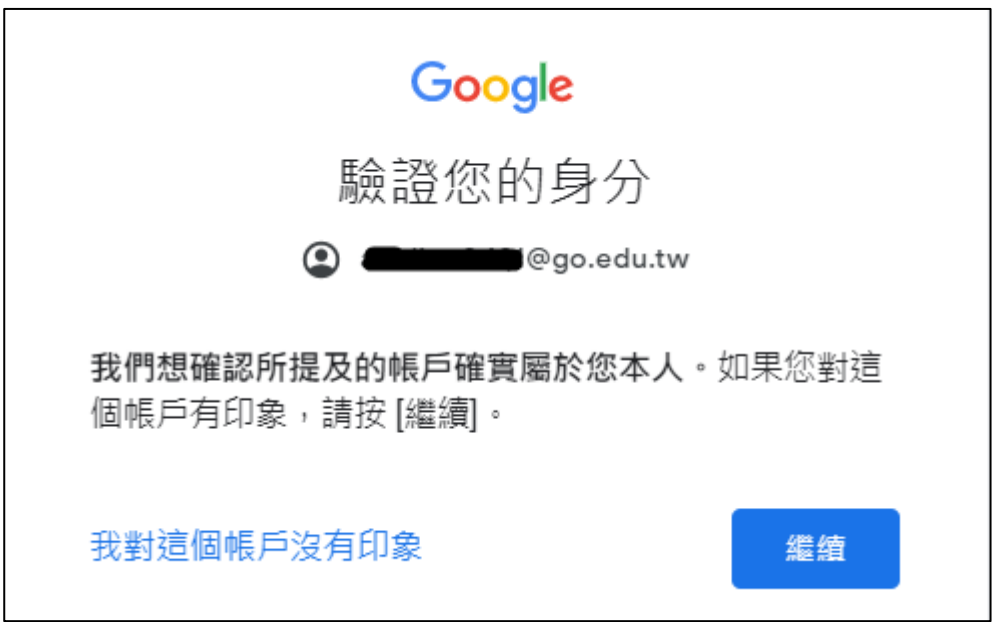

## 步驟七:成功登入 google 教育版帳號

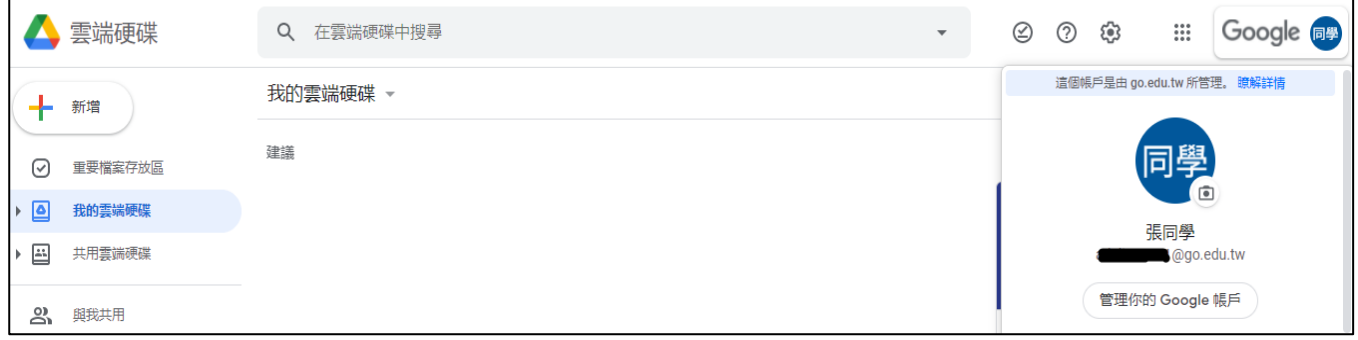

## 步驟八:成功登入 google 教育版帳號

修改頭貼及變更姓名,請將名稱變更為真實的姓名,學生可在姓氏前加上座號,

## 以便老師方便點名

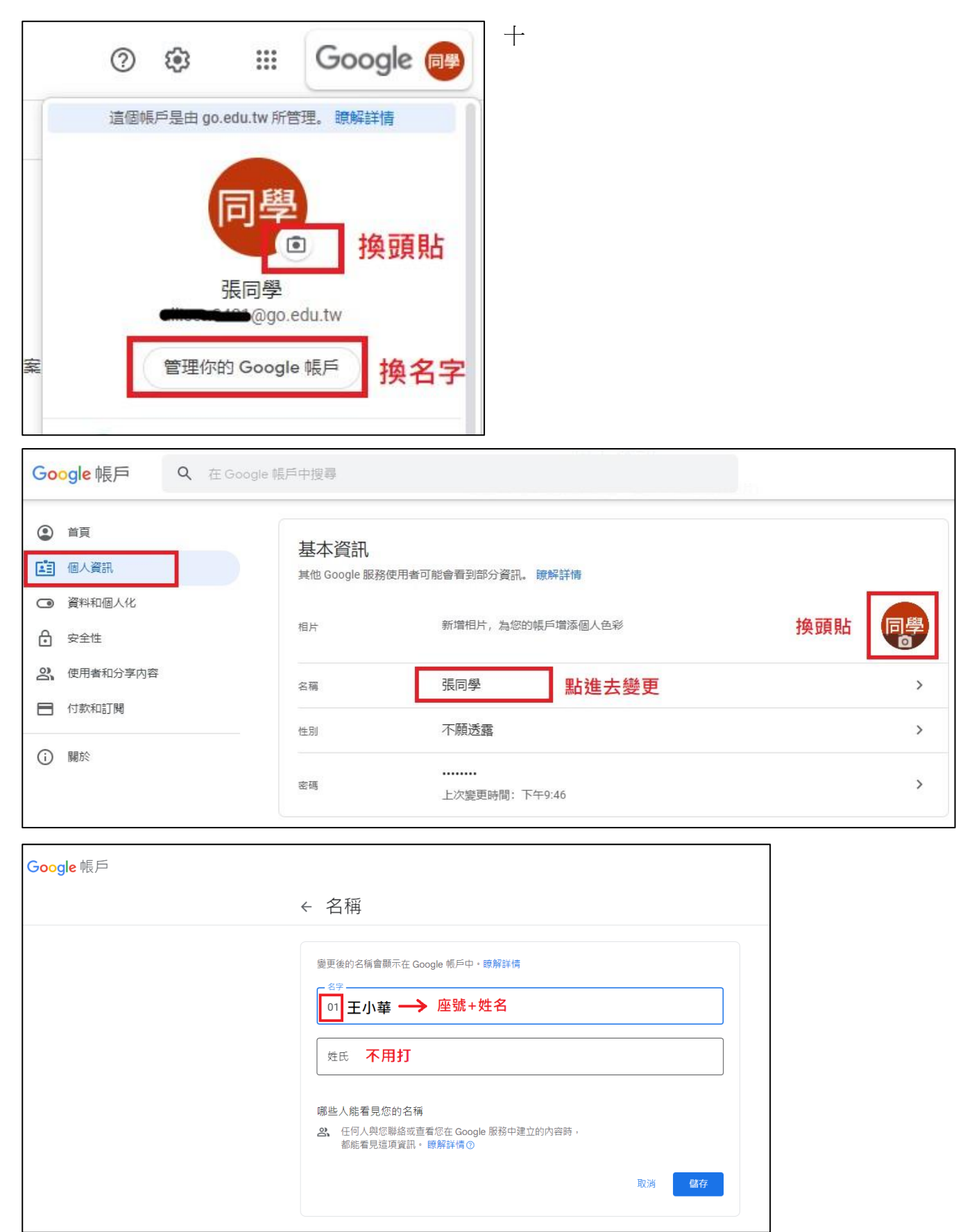

步驟九:開啟 Google 應用程式

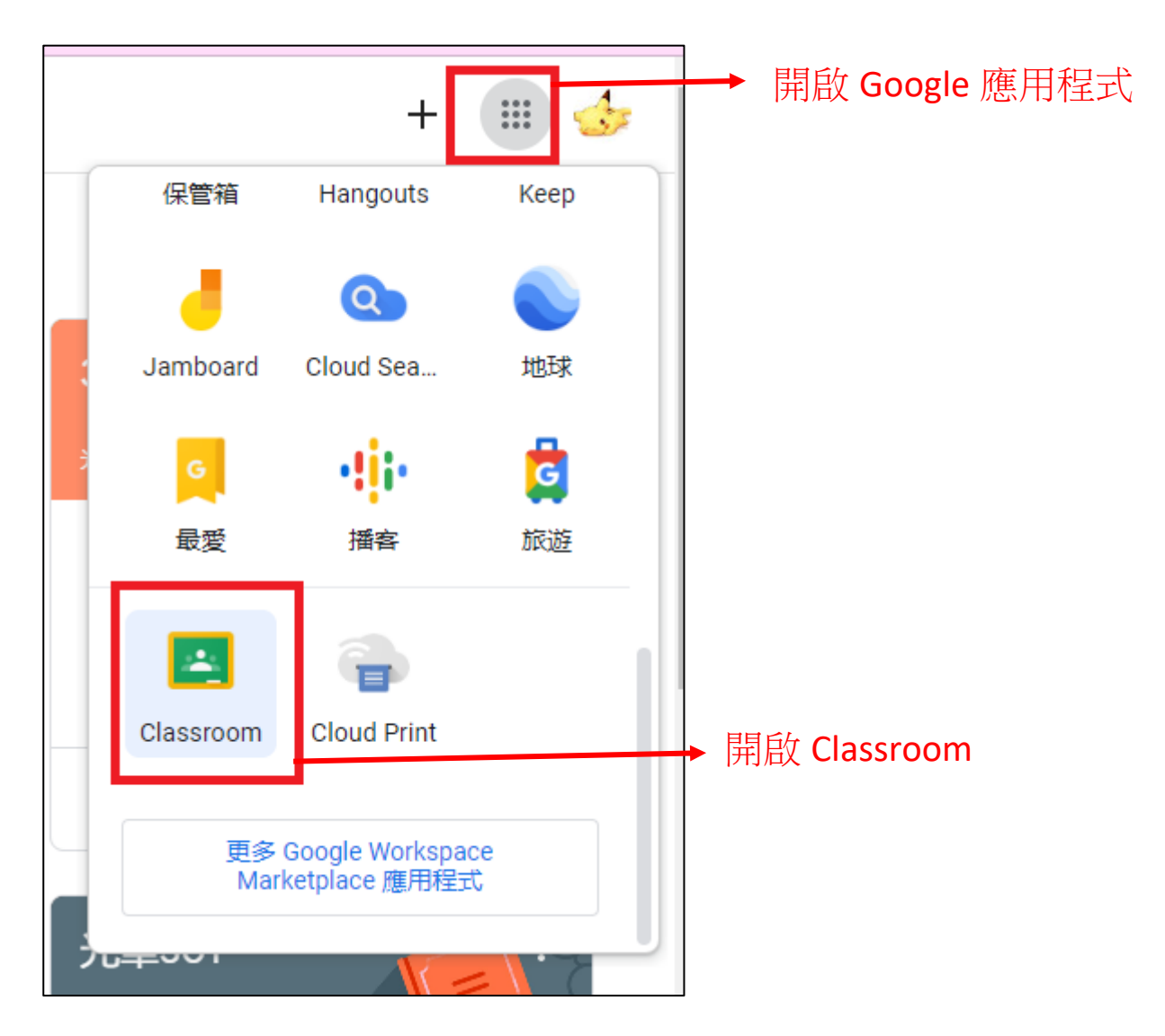

步驟十:開啟 Classroom 視訊連結(和老師進行視訊課程)

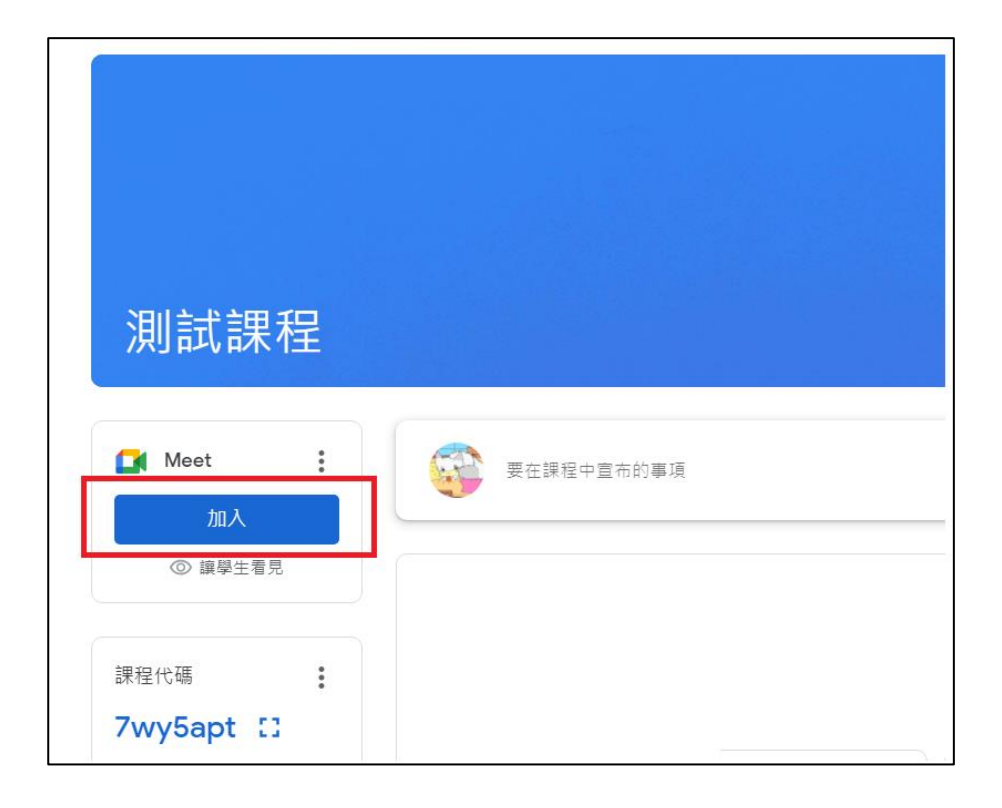